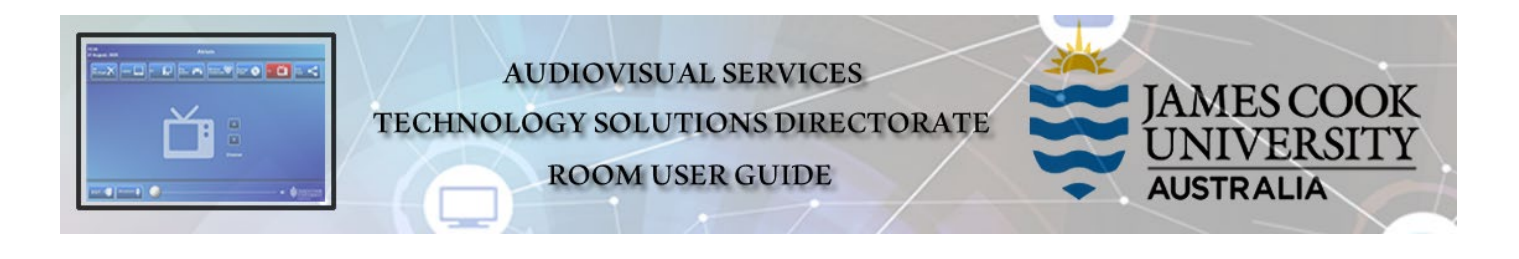

# Room concept

The iLearn area three separate spaces: 18-02A, 18-02B and 18-02C. The rooms can be operated individually from the lecterns in each space or as joined spaces A&B&C or A&B or B&C operated from the touch panel in 18-02B. Physical wall partitions are available to separate the spaces. Videoconferencing is available in 18-02B.

## Joining Rooms

- 1. Touch the **Join Rooms Button** on the touch panel in 18-002B
- 2. Touch the imagined **wall** between the rooms to join (or separate) the rooms
- 3. Touch the **Apply Button** to confirm the action the AV systems will reboot to take the new settings.

## Room layout

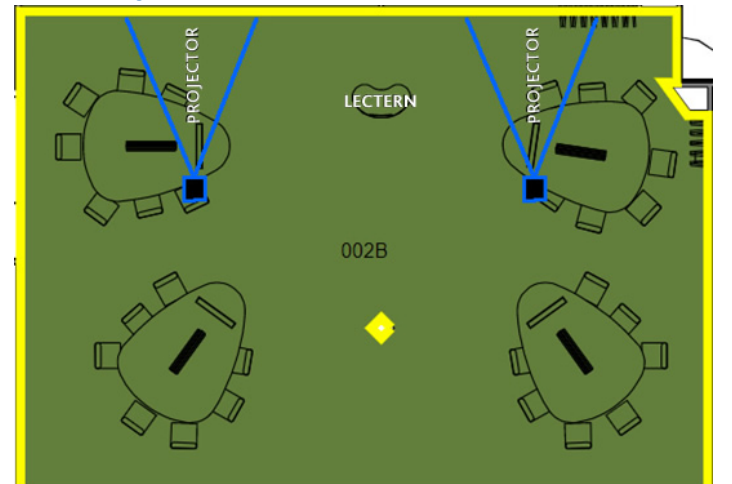

## AV System

- > 2x Projectors
- $\triangleright$  Touch panel for AV control
- > AiO Desktop PC
- 20x AiO Student PC
- **▶** Document camera
- $\triangleright$  Cisco videoconferencing
- $\geq 2x$  Video cameras
- **Example 2** Lecture Capture (Panopto)
- $\triangleright$  Microphone lectern, wireless, audience
- $\triangleright$  HDMI cable with adaptors
- $\triangleright$  Hearing Assist Device

# Touch Panel

Used for all interaction with the AV system

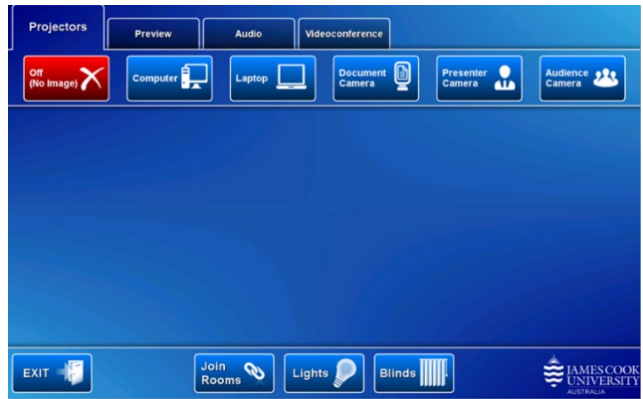

# Activate the AV System

 $\triangleright$  Touch the panel to activate the AV system

# Desktop PC display

 Hold down the **Windows key** and press the **P-key** on the keyboard to access the PC display settings. Select 'Duplicate' on the floating menu. To show PowerPoint with notes, select 'Extend' from the floating menu.

# Dual projectors

**The two projectors cannot show different media**

## Panopto Lecture Capture

- **Audio** the lectern and wireless microphones record the presenter's voice.
- **Presenter Video** the presenter camera is by default selected as the recorded camera stream and changing to the audience camera does not change the recorded video. Ensure the camera is set at an angle to cover all the anticipated movements.
- **Presentation**  touch a media button on the touch panel

#### Show Presentation

 **Show Desktop PC**  Touch the **Computer** button on the touch panel

#### **Show Laptop**

- 1. Connect the HDMI cable
- 2. Enable the laptop's dual display (Duplicate/mirror)
- 3. Touch the **Laptop** button on the touch panel

#### **Show Document camera**

- 1. Place the object or document on the tray
- 2. Adjust the view using the controls on the device
- 3. Touch the **Document Camera** button on the touch panel

## Volume control

#### Touch the **Audio** tab

- Touch and slide the **Microphone Volume** button to adjust the room voice reinforcement
- Touch and slide the **Program Volume** button to adjust the playback volume of the PC or laptop. Ensure the PC/laptop volume is turned up and not muted.

# Videoconference mode

 In preparation for a videoconference, touch the **Video Conference** tab and the **Enter Videoconference Mode** button.

### Camera adjustment

 $\triangleright$  Check the current camera angle on the touch panel and adjust the camera by using the controls on the touch panel for **Pan**, **Tilt** and **Zoom** to ensure you are visible to the **Far End Room(s)** at all times irrespective of your anticipated movements.

#### Show a presentation

 Touch the **VC Presentation** tab and one of the media buttons to show the presentation on the projector screens and to the far end room(s). This action is not available until the video call has been established, which is indicated by the Far End Room(s) appear on the projector screens.

# Volume control

Touch the **Audio** tab to open the volume control.

- Touch and slide the **Microphone Volume** button to adjust the voice reinforcement in the room.
- $\triangleright$  Touch and slide the Videoconference Volume button to adjust the volume of the far end.
- Touch and slide the **Program Volume** button to adjust the audio of the Far End Room(s). Use the same control to adjust the playback volume of the PC or laptop. Ensure the PC/laptop audio is turned up and not muted.

## Picture layout

To change the picture layout (Far end/Presentation composition):

- 1. Press the **Layout** button
- 2. Select one of the other options shown on the projector screen.

#### Connect to Zoom

- 1. In **Video Conference** mode, touch the **VC Control** tab
- 2. Touch the **Contacts** button and scroll to the **Zoom Meeting** entry
- 3. Touch the **Call** button
- 4. Enter the Zoom meeting ID followed by the #-key
- 5. Enter the Zoom passcode followed by the #-key

# Support

AV Technical support Townsville: Ext. 14643 AV Technical support Cairns: Ext. 21700 Panopto: [videocapture@jcu.edu.au](mailto:videocapture@jcu.edu.au) Computers: Ext. 15500 A/C or electrical faults: A/C or electrical faults: Security: Ext. 16000